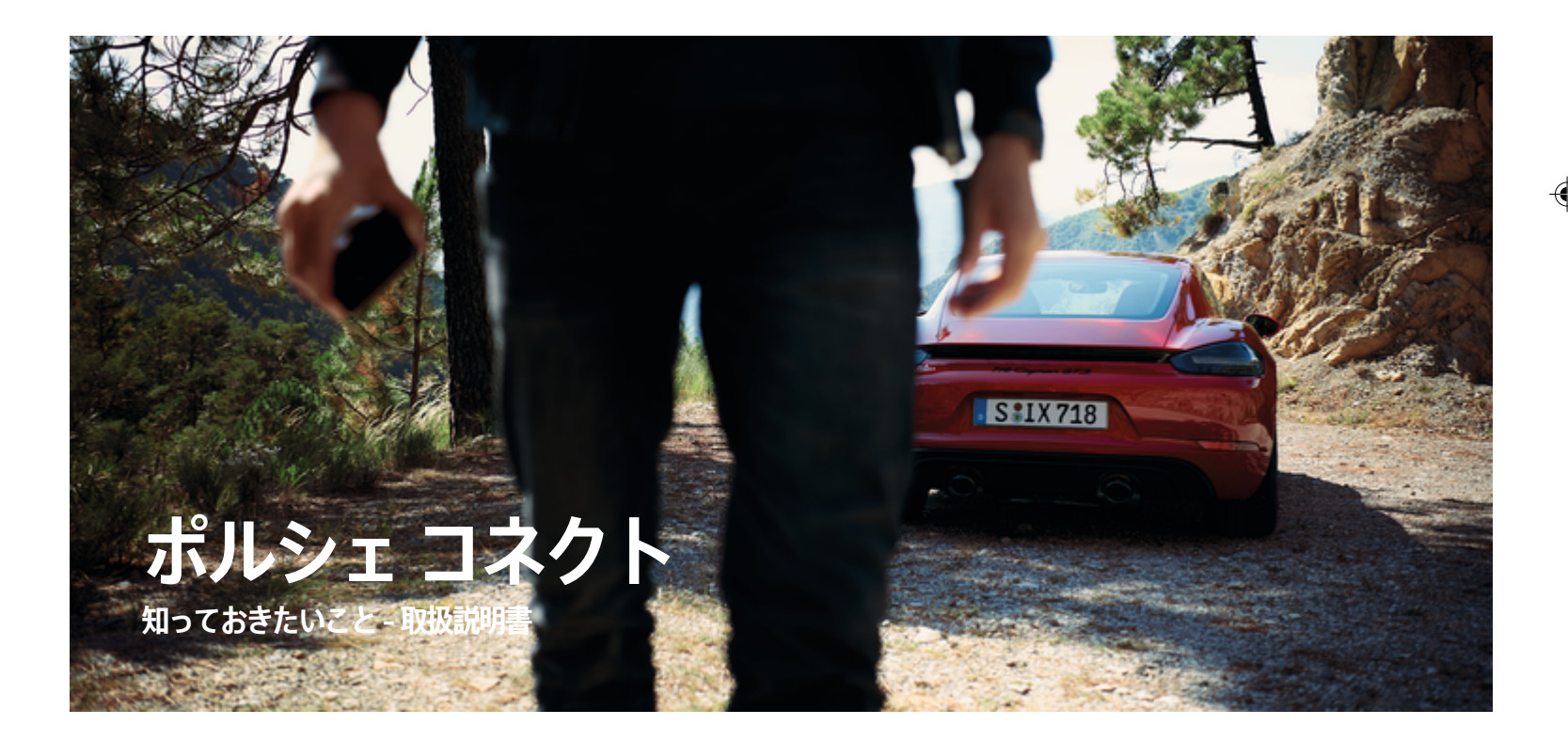

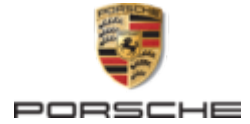

 $\bigoplus$ 

 $\bigoplus$ 

♠

WKD 718 71 D **70** 22 11/2021

Porsche、Porsche Crest、911、PCCB、PCM、 PDK、PSM、PTM、Tequipment および他のマーク は、Dr. Ing. h.c. F. Porsche AG の登録商標です。 本書の一部または全部の複製は、Dr. Ing. h.c. F. Porsche AG の文書による許可がない限り禁止いたしま す。 © Dr. Ing. h.c. F. Porsche AG Porscheplatz 1 70435 Stuttgart

Germany

 $\bigcirc$ 

#### **装備品**

#### ポルシェでは絶えず車両やアプリケーションの開発と改 良を行っており、お客様の車両の装備品や仕様等がこの 取扱説明書のイラストまたは記載内容と一部異なる場合 があります。あらかじめご了承ください。 装備品は、 標準の同梱部品または国別の車両装備に必ずしも対応し ていません。追加装備品の詳細については、ポルシェ正 規販売店にお問い合わせください。 各国の法律等の違 いにより、この取扱説明書の内容が車両の仕様と異なる 場合があります。 この取扱説明書に記載されていない 装備品等の取り扱いにつきましては、ポルシェにお問い 合わせください。ポルシェ正規販売店がその装備品の取

り扱い方法についてご説明いたします。

## **サービスについての詳細情報**

サービスについての詳細情報は、インターネット上の **www.porsche.com/connect** から入手可能です。

 $\bigoplus$ 

 $\bigoplus$ 

#### **Porsche Connect マニュアル**

ポルシェ コネクト マニュアルは取扱説明書に代わるも のではありません。 お客様の車両に関する詳しい情報 は車両の取扱説明書をご覧ください。 警告および安全 に関する指示には特に注意を払ってください。

 $\overline{\phantom{a}}$  $\spadesuit$ 

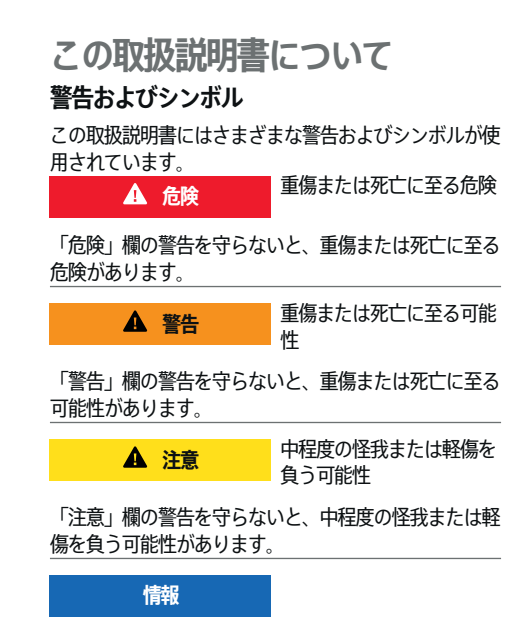

#### 車両が損傷する可能性

「通知」欄の警告を守らないと、車両が損傷する可能性 があります。

#### G) **インフォメーション**

追加情報は「インフォメーション」という語を用いて記載 されます。

- ✔ 機能を使用するために満たす必要のある前提条件 です。
- e お守りいただく必要のある指示です。
- **1.** 手順が複数のステップに分かれる場合は、番号が 付けられています。
- **2.** PCM でお守りいただく必要のある指示です。

▷ トピックに関する詳細情報が記載されている通知で す。

#### **その他の情報**

車両、コネクト サービス、および充電機器の詳細情報 については、

g www.porsche.com

およびデジタル ポルシェ チャンネルをご覧ください。

#### **Disclaimer**

Apple, the Apple logo, CarPlay, iPod, Siri, iPhone and other designations of Apple are trademarks of Apple Inc., registered in the U.S. and other countries. App Store is a service mark of Apple Inc., registered in the U.S. and other countries. iOS is a trademark or registered trademark of Cisco Technology, Inc. in the U.S. and other countries and is used under license by Apple. Android, Android Auto, Google Play and the Google Play logo are trademarks of Google LLC.

◈

1

## 目次

## 登録および設定

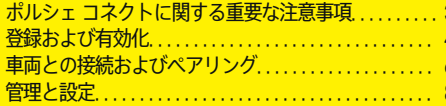

 $\bigoplus$ 

 $\overline{\bigoplus}$ 

 $\bigcirc$ 

### サービスの概要

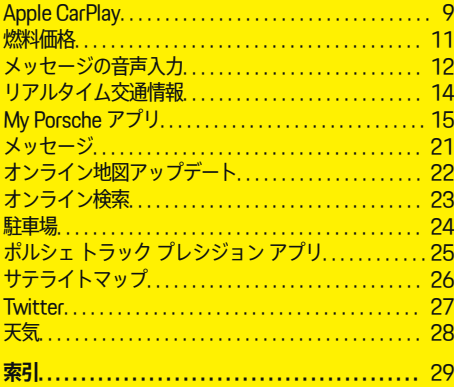

 $\bigoplus$ 

<span id="page-4-0"></span>**登録および設定 ポルシェ コネクトに関する重要な注 意事項**

#### **可用性**

国および装備に応じて、ポルシェ コネクトが利用可能 です。したがって、ここに記載されているコンテンツは 異なる場合があります。

#### **データ接続**

Porsche Connect サービスを使用するためには、デー タ接続が必要です。国によっては 、内蔵 SIM カードま たは外部 WiFi ホットスポット経由でデータ接続を確立 することができます。

**インフォメーション** 

いくつかの国では、法的な理由により、**内蔵 SIM カー ドの使用**にはユーザーの本人確認が必要となります。こ のため、Porsche Connect サービスを有効にする前 に、身分証明書類によるユーザーの本人確認が必要で す。この確認は、第三者プロバイダー (IDnow) がビデ オ通話により実施します。

アクティベーションおよび本人確認に関する詳細情報に ついては、**ビデオおよび使用方法**、および **Q&A も**

g www.porsche.com/Connect を参照してください。

現在有効なデータ接続は PCM のステータス ラインお よびデバイス マネージャーに表示されます。

(i) **インフォメーション**

**ポルシェ コミュニケーション マネジメントシステム (PCM)** および**デバイス マネージャーの操作**に関する情 報は、車両取扱説明書を参照してください。

## **登録手順**

国および装備により、登録手順が異なります。 G) **インフォメーション**

⊕

Porsche Connect に関する詳細情報 (ヘルプ ビデオ、 ポルシェ コネクト 取扱説明書および FAQ) は、

g www.porsche.com/connect で入手できます。

## **ポルシェ コネクト サービス**

利用可能な Porsche Connect サービスは国および装備 によって異なります。

G) **インフォメーション**

Porsche Connect に関する詳細情報 (ヘルプ ビデオ、 ポルシェ コネクト 取扱説明書および FAQ) は、

g www.porsche.com/connect で入手できます。

#### **走行中の使用**

走行中に車内で PCM やその他の装置を操作すると、周 囲の交通状況に対する注意力が低下し、危険な状況に素 早く反応できなくなる恐れがあります。このため、一部 の機能は停車中しか利用できません。

- **1.** マルチファンクション ステアリング ホイールやイ ンフォテインメント システムなどの運転中の使用 は、交通状況が許す場合のみにしてください。不 確かな場合は、安全に操作できるよう停車してく ださい。
- **2.** 運転中は携帯電話やその他の携帯デバイスを使用 しないでください。
- **3.** 必ずハンズフリー機器を使用してください。

◈

**4.** 運転中にステアリング ホイールのスポークの間に 手を差し込まないでください。これらを遵守しな い場合、危険な状況に素早く反応できなくなる恐 れがあります。

#### **アプリ**

国によって車両で利用可能なアプリは異なります (Apple App Store または GOOGLE Play ストアからダ ウンロードできます)。

**警告**

運転中の使用および操作

運転中にアプリの設定や操作を行うと、交通状況から注 意がそらされる危険があります。車両のコントロールを 失う恐れがあります。

e アプリを使用および操作するのは車両が完全に停 止している場合だけにしてください。

G) **インフォメーション**

ポルシェ コネクト に関する詳細情報 (ヘルプ ビデオ、 ポルシェ コネクト 取扱説明書および FAQ) は、

g www.porsche.com/connect で入手できます。

## <span id="page-5-0"></span>**登録および有効化**

## **My Porsche**

My Porsche はご自身の車両や関連サービスの使用、そ の他のサービスの窓口を管理するためのセントラル プ ラットフォームです。My Porsche へのアクセスには Porsche ID を使用します。

Porsche ID は認証済みのメール アドレスで、Porsche Connect ユーザーとして My Porsche、ポルシェ コネ クト ストア、ポルシェ コネクト アプリに使用します。

Porsche ID のアカウントでは、データの同期やデータ 処理に関する個人設定を行うことができます。さらにこ のプラットフォームには、サービス予約の手配などの各 種オプションも設けられています。

ご利用いただけるサービスや機能は、お住まいの国や装 備内容によって異なります。

## **My Porsche へのログイン**

- ✔ Porsche ID アカウントが有効になっている。
- **1.** My Porsche を開きます。 「ポルシェ ウェブサイトの左上に表示されます が、国により異なります。)
- **2.** ログイン データ (Porsche ID およびパスワード) を入力し、My Porsche を開きます。

## **Porsche ID アカウント (ポルシェ コネクト ユ ーザー) とポルシェ コネクトサービスの有効化**

⊕

- ✔ Porsche ID アカウントを有効にするための E メー ルを受け取っていること。
- **1.** E メールの「Porsche ID アカウントを有効にす る」ボタンをクリックし、確認コードを入力しま す (保存されている携帯電話番号に送信されま す)。
- **2.** Porsche ID アカウントの**パスワード**と**セキュリ ティ コード**を設定します。
- **3.** プロフィール情報を入力し、一部の国で設定され ているポルシェ コネクトの無料ご利用期間を有 効にします (該当する国ではバックグラウンドに て自動的に反映)。
- **4.** スタート画面かアプリに、車両でポルシェ コネ クト サービスをご利用いただくために必要とな る 8 桁のペアリング コードが表示されます。
- **5.** ポルシェ コミュニケーション マネジメントシス テム (PCM) に入力するには、保存されている携 帯電話番号にテキスト メッセージで My Porsche のペアリング コードを送信してください。 **– または –**

ペアリング コードを書き留めてください。

#### (i) **インフォメーション**

Porsche ID を有効にするための E メールが届かないよ うであれば、担当のポルシェ正規販売店にお問い合わせ ください。

◈

### **サービスの設定**

- ✔ Porsche ID アカウントが有効になっている。
- **1.** My Porsche を開きます。
- **2.** お客様の個人アクセス データ (ポルシェ ID およ びパスワード) を使ってログインします。
- **3. サービス** タブを選択します。
	- 利用可能なサービスが表示されます。
- **4.** ご希望のサービスを選択します。
- **5.** アクティベーションと設定を行います。

#### **インフォメーション**

– ポルシェ コネクト サービス パッケージは、無料利 用期間中、幅広いポルシェ コネクト サービスを無 料で提供します。その期間はサービスと国ごとに 期間が異なる場合があります。無料ご利用期間、 ならびにそれ以降の費用やご利用可能な各サービ スに関する詳細情報については、オンラインで **www.porsche.com/connect** をご覧いただくか、 担当のポルシェ正規販売店にお問い合わせくださ い。

⊕

- 国によっては、ポルシェ コネクト サービスを内蔵 SIM カードまたは外部の WiFi ホットスポットで利 用できます (ロシアでのみ利用可能)。
- お使いの携帯電話の料金体系によっては (また海外 で使用する場合は)、インターネットからデータ パ ッケージを受信する際に追加料金が発生する場合 があります。定額データ プランのご利用をお勧め いたします。

サービスの利用可否、範囲およびプロバイダーは 国、年式、機器および使用料金によって異なる場 合があります。

 $\bigcirc$ 

## <span id="page-6-0"></span>**ナビゲーション目的地の追加**

ナビゲーション目的地は My Porsche ポータルから、ま たは車両内で直接設定できます。

 $\bigcirc$ 

⊕

#### **My Porsche でナビゲーション目的地を追加**

- ✔ Porsche ID アカウントが有効になっている。
- **1.** My Porsche を開きます。
- **2.** お客様の個人アクセス データ (ポルシェ ID およ びパスワード) を使ってログインします。
- **3. サービス** タブを選択します。
	- 利用可能なサービスが表示されます。
- **4. ナビゲーション プラス** サービスを選択します。
- **5. 新しい目的地を追加**を選択します。
- **6.** 目的地データを入力します。

◈

→ 目的地は My Porsche に表示され、編集、 選択、削除のほか、車両に送信することも できます。

5

 $\bigcirc$ 

## <span id="page-7-0"></span>**登録および設定**

## **車両との接続およびペアリング 情報**

**内蔵 SIM カード経由でデータ接続を確立**

内蔵 SIM カード経由でデータ接続を確立する (国別仕様 による)。

- **✓** SIM カード リーダーに SIM カードが入っていな **い**。
- √ PCM 電話が ON になっていること。(PHONE **ボタン ▶ ロロTボタン ▶ PHONE 設定 ▶ 電話 ▶ PCM 電話を ON にする)**

データ接続は、イグニッションを ON にするとすぐに確 立されます。

**インフォメーション**

データ接続を確立できない場合は、以下を点検してくだ さい:

- − PCM 電話が ON になっていること。
- − 車両がネットワークからの電波を十分受信できる 場所 (電波の届かない場所ではない) にあります。
- ▶ 必要に応じて PCM を再起動します。
- **データ パッケージを表示する**
- **▶ HOME ボタン ▶ アプリ !!! ▶ データ パッケー ジ**
	- 契約済みのデータ パッケージに関する情報 が表示されます。

#### **外付け SIM カード経由でデータ接続を確立す る**

挿入された外部 SIM カードにより、内蔵 SIM カードの 機能が無効になります (一部の国ではご利用不可)。デー タ接続の追加費用を請求される場合があります (データ ローミングなどによって)。

SIM カードを正しく使用しないと、PCM を損傷する恐 れがあります。

SIM カード アダプターを使用する場合、振動により SIM カードがアダプターから外れ、カードの一部が PCM に引っかかるおそれがあります。

▶ SIM カード アダプターは使用しないでください。

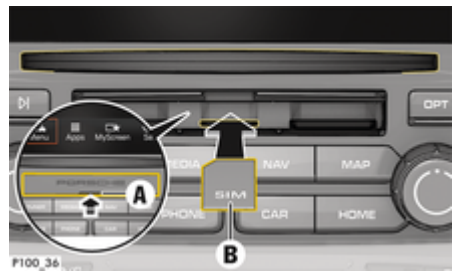

図. 1: 外部 SIM カードの挿入および取り出し

- √ PCM 電話が ON になっていること。(PHONE **ボタン** e **ボタン** e **PHONE 設定** e **電話** e **PCM 電話を ON にする)**
- **✓** SD カードと SIM カード リーダーのカバー (図. 1) **A** が開いた状態。
- **1.** 外部 SIM カード (図. 1) **B** (ミニ SIM カード、寸 法:25 x 15 mm) を挿入します。切り欠き部分 を前方左側にして、チップ面を下にしてくださ い。
- **2.** PIN 付き SIM カード: a. 外部 SIM カードの PIN コードを入力し、**OK** で確定してください。

◈

b. **PIN を保存**を選択してください。

- **3. 有効**を選択し、データ接続を有効にしてくださ い。 ∠このメッセージが繰り返し表示されない ようにするには、**再度確認をしない**を有効にして ください。データ接続が確立されます。
- 外部 SIM カードを取り出すには、挿入されたカ ードを押して抜き出します。

#### G) **インフォメーション**

データ接続を確立できない場合は、以下を点検してくだ さい:

- − PCM 電話が ON になっていること。
- − SIM カードのデータ容量が十分ある、および正し く挿入されている。
- − SIM カードが損傷していない、および適切に作動 している。
- − APN 設定 (インターネット アクセス) が正常。APN 設定は通信事業者に連絡して点検してください。
- − 海外:外部 SIM カードでデータ ローミングが許可 されているか、PCM で有効になっていること。

◈

− 車両がネットワークからの電波を十分受信できる 場所 (電波の届かない場所ではない) にあります。

▶ 必要に応じて PCM を再起動します。

#### **外付け SIM カード用アクセス ポイントの選択**

複数のアクセス ポイントが利用可能な場合は、**複数の アクセス ポイント (APN) ありというメッセージが表示 されます。「選択してください」というメッセージが表 示されます**。利用可能なアクセス ポイント (APN)の リストが表示されます。

6

- <span id="page-8-0"></span>▶ 希望のアクセス ポイント (APN) を選択してくだ さい。
- ▶ 外部 SIM カードでアクセス ポイントが設定されて いない場合は、携帯電話プロバイダーに APN の設 定を確認してください。PCM で APN 設定を変更 するには、 **PHONE ボタン ▶ OPT ボタン ▶ PHONE 設定 ▶ データ接続設定 ▶ アクセス ポイン ト (APN) の設定** を選択してください。設定をリセ ットするには、**設定をリセット**を選択してくださ い。

## **外部 WiFi ホットスポット経由でデータ接続を 確立する**

- **✓** SIM カード リーダーに SIM カードが入っていな **い**。
- **√** 内蔵 SIM 装備車 (一部の国ではご利用不可): PCM 電話が OFF になっていること。(PHONE ボタン **▶ アプリ !!! ▶ PHONE 設定 ▶ 電話 ▶ PCM 電話 を OFF にする**)
- 1. PHONE ボタン ▶ OPT ボタン ▶ PHONE 設 **定** e **Wi-Fi 設定**。
- **2.** 必要に応じて WiFi を起動から WiFi 機能を起動 してください。
- **3. 外部データ接続を使用**を有効にしてください。
- **4. WiFi ホットスポットへの接続**を選択してくださ い。
- **5.** WiFi ホットスポット (公衆ホットスポットや携帯 電話の個人向けホットスポット) を検索し、PCM に WiFi アクセス データを入力します。データ入 力時は、大文字 / 小文字に注意してください。
	- **→ 外部 WiFi ホットスポットへの接続が確立し** ます。

## **ポルシェ コネクト ユーザー (Porsche ID) とし て PCM にログイン**

⊕

一部のサービスでは、My Porsche からパーソナル設定 を呼び出すため、PCM にペアリング コードを入力する 必要があります。

**1. HOMEボタン ▶ アプリ !!! ▶ OPTボタン** 

**2. ポルシェ コネクトにログイン ▶ 新しいユーザー の作成** e **ペアリングコードを入力**。

◈

**3.** ペアリングコードを入力します。

## <span id="page-9-0"></span>**管理と設定**

### **My Porsche からサービスを利用する**

有効になっているサービスは My Porsche から設定し、 利用することができます (一部の国ではご利用不可)。

#### **1.** My Porsche を開きます。

「ポルシェ ウェブサイトの左上に表示されます が、国により異なります。)

- **2.** お客様の個人アクセス データ (ポルシェ ID およ びパスワード) を使ってログインします。
- **3. サービス** タブを選択します。 利用可能なサービスが表示されます。
- **4.** ご希望のサービスを選択します。
- **5.** アクティベーションと設定を行います。
- サービスのご利用に関する詳細情報は www.porsche.com/connect をご覧ください。

#### **PCM コンテンツのアップデート**

- **► HOMEボタン ► アプリ ... ▶ OPTボタン** e **更新**
	- 購入したサービスのコンテンツが更新され ます。
- **サービス情報の表示**
- **► HOME ボタン ► アプリ !!! ► OPT ボタン** e **サービス インフォメーション**
	- 購入したサービスおよび契約期間に関する 情報が表示されます。

## **ポルシェ コネクト ユーザー (Porsche ID) とし て PCM からログアウト**

◈

- ✔ ポルシェ コネクト ユーザーが作成され登録され る。
- 1. HOMEボタン ▶ アプリ **!!! ▶ OPT** ボタン
- **2. ポルシェ コネクトからログアウト**
	- 現在ログインしているユーザーをログアウ トします。

#### G) **インフォメーション**

− Porsche Connect サービス (Car Connect サービス を含む、セーフティ・セキュリティ サービスを除 く) では、各サービス パッケージやお住まいの国に よって期間は異なる場合があるものの、最低 3 カ 月の無料利用期間が設けられています。無料利用 期間についての詳細な情報、それ以降の費用とお 住まいの国で利用可能な各サービスについての情 報は、**www.porsche.com/connect** またはポルシ ェ正規販売店から入手できます。

◈

- − お住まいの国に応じて、Porsche Connect サービ スは内蔵 SIM カードかデータ対応の外部 SIM カー ドからご利用いただけます。外部 SIM カードは、 携帯電話プロバイダーとの料金ベースの個別契約 が必要です。
- − お使いの携帯電話の料金体系によっては (また海外 で使用する場合は)、インターネットからデータ パ ッケージを受信する際に追加料金が発生する場合 があります。定額データ プランのご利用をお勧め いたします。
- − サービスの利用可否、範囲およびプロバイダーは 国、年式、機器および使用料金によって異なる場 合があります。

◈

## <span id="page-10-0"></span>**サービスの概要**

**Apple CarPlay**

## **Apple CarPlay を開く**

**Apple CarPlay** を使うと、ポルシェ コミュニケーショ ン マネジメントシステム (PCM) で iPhone のアプリを 使用できるようになります。Siri 音声認識システムを使 用して、テキスト メッセージの送信と返信ができるほ か、ボイス コマンドも実行できます。

## **PCM で Apple CarPlay を開く**

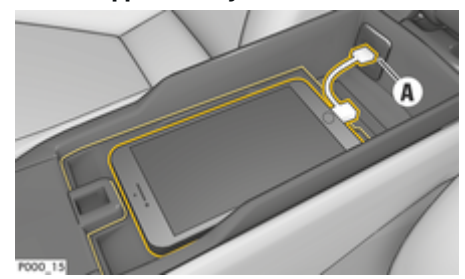

図. 2: センター コンソールの USB ポート

- b iPhone 5 以降、iOS 7.1 以上
- ✔ Siri および Apple CarPlay がお使いの iPhone の設 定で有効になっています。
- **1.** iPhone をセンター コンソールの USB ポート **A** (図. 2) に接続してください。
- **2.** Apple CarPlay の使用を希望していることを確認 してください。
	- 利用可能なアプリが表示されます。
- **3. HOME ボタン ▶ ニ▲ メニュー ▶ Apple CarPlay**

#### (i) **インフォメーション**

- − 最新バージョンの iOS をインストールすることを お勧めします。
- − Apple CarPlay に対応している iPhone のアプリの みが表示されます。対応するアプリに関する情報 については www.apple.com/ios/carplay をご確認 ください。
- この機能は、Apple が対応している国でのみ提供さ れます。対応する国に関する情報については www.apple.com/ios/feature-availability/ #apple-carplay をご確認ください。
- − Apple CarPlay の表示コンテンツおよび機能は、接 続済みの iPhone でのみ提供されます。
- − Apple CarPlay の使用中は、有効な Bluetooth® 接 続 (通話、メディア再生、メッセージなど) が自動 的に切断されます。

アプリ使用中には、挿入している外付け SIM カー ドを電話をかけるために使用することができませ ん。

− 一部のアプリは、有効なデータ接続を必要としま す。お使いの携帯電話の料金体系に応じ、また特 に海外で使用する場合、追加費用が発生する場合 があります。定額データ プランのご利用をお勧め します。

## **PCM で Apple CarPlay を操作する**

利用可能なすべてのアプリは、PCM のタッチ ディスプ レイ、ロータリー プッシュ ボタン、バック ボタンで操 作できます。

**Apple CarPlay** のメイン メニューを開くには、 を PCM のタッチスクリーンで選択してくだ さい。

◈

**PCM のメイン機能に移動するには、 HOME ボ タン▶ Porsche を選択します。 – または –** 任意のワンタッチ ボタン (TUNERなど)を

## **Siri 音声認識機能で Apple CarPlay を操作する Siri の起動**

- ✔ お使いの iPhone の設定で Siri が有効になっている こと。
- b イグニッションと PCM が ON になっていること。
- √ 通話中でない。

押してください。

- ✔ パーキング エイドが作動していない。
- ✔ PCM のボイス コントロールが有効になっていない こと。

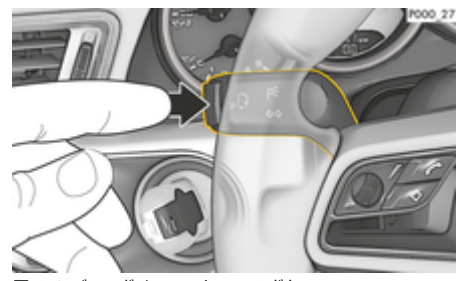

図. 3: レバーのボイス コントロール ボタン

1. ステアリング ホイールの (kQ) ボタンを長押しし ます。 **– または –**

PCM のタッチスクリーンでホーム ボタン 回を 長押ししてください。

**2.** 希望のボイス コマンドを発話します。

#### **Siri の終了**

- ✔ ボイス コントロールが作動しており、ボイス コマ ンド待機中であること。
- ▶ ステアリング ホイールの ((2) ボタンを押してく ださい。
	- 終了音が鳴ります。
	- **または –**

ボイス コマンド **キャンセル**または**終了**を発話し てください。 **– または –**

**iPhone の切り替え**

PCM で任意のボタンを押してください。該当す る機能が開きます。

操作レバーの ((C) ボタンを軽く押すと、PCM のボイス コントロール システムが有効になります。

**Apple CarPlay と、iPod として使用している**

iPhone をセンター コンソールまたはグローブ ボックス の USB ポートに接続した後に iPod として接続した場 合、Apple CarPlay は使用できません。デバイス マネー ジャーを使用して、iPhone を iPod として使用するか、 または Apple CarPlay モードで使用するかを切り替える

#### ことができます。 LTE  $(1)$ л пL  $\overline{\phantom{a}}$ Tuner M. ,€ Sound Menu Apps MyScreen Set  $9:34$ 国家 図. 4: デバイス マネージャーを開く

**1.** フッターの ... | | か 区 (接続状態により異なる) を 選択してください。

◈

- **2. スマートフォン リンク**を選択します。
- **3.** ご使用中の iPhone を選択してください。
- **4. iPod として使用を選択してください。 – または –**

**Apple CarPlay モードで使用**を選択します。

◈

◈

## <span id="page-12-0"></span>**燃料価格**

**燃料価格**サービスを利用すると、現在地や目的地周辺、 または他のエリアのガソリン スタンドがポルシェ コミ ュニケーション マネジメントシステム (PCM) に表示さ れます。選択したガソリン スタンドはナビゲーション 目的地として取り込み、お気に入りに保存できます。

#### **燃料価格情報の表示**

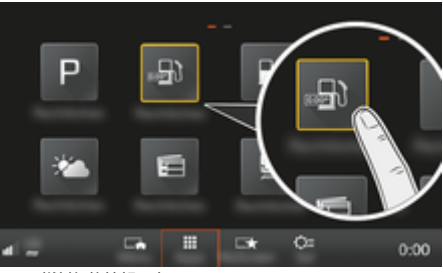

図. 5: 燃料価格情報の表示

- ✔ データ接続が確立されている。
- ✔ Mv Porsche でポルシェ コネクト サービスが有効 になっていること。 ▶ [3 ページの「登録および設定」の章を参照してく](#page-4-0) [ださい。](#page-4-0)
- **1.** ボタン**HOME**▶ アプリ :::
- **2. 燃料価格** を選択します。
- **3.** 希望のオプションを選択してください。
- **検索**:特定のガソリン スタンドを検索します。
- **付近**:車両の現在地周辺のガソリン スタンドを表 示します。
- **目的地周辺**:ルート案内が作動している場合、目的 地周辺のガソリン スタンドを表示します。

– **経由地周辺**:ルート案内が作動しており経由地が入 力されている場合、経由地周辺のガソリン スタン ドを表示します。

◈

- **他のエリア**:希望のエリアにあるガソリンスタンド を表示します。
- **1.** ガソリン スタンドを選択します。
	- 雷話番号などの 情報が表示されます。
- 2. 保存 +★ を選択してお気に入りにガソリン スタ ンドを保存するか、 **Start**  を選択してガソリン スタンドまでのルート案内を開始します。

#### **設定の変更**

並べ替え条件 (ガソリン スタンドを距離や価格順に並べ 替え) などさまざまな設定を選択できます。

1. HOME ボタン ▶ アプリ **!!! ▶ OPT** ボタン

◈

**2.** 希望の設定を選択してください。

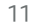

## <span id="page-13-0"></span>**メッセージの音声入力**

**メッセージの音声入力**サービスでは、ボイス コントロ ールを使用してメッセージを作成することができます。 このサービスは、使用する携帯電話によっては、また言 語およびマーケットによっては利用できない場合があり ます。このサービスは Apple 機器ではご利用いただけ ません。

#### **Bluetooth® を介した携帯電話の接続**

**警告**

携帯電話を使用することに よる事故の危険

走行中に携帯電話を使用すると、交通状況に対する注意 力が低下します。 運転操作を誤る恐れがあります。

▶ 必ずハンズフリー機器を使用してください。

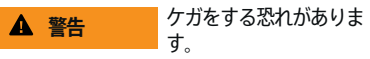

ガソリン スタンド、燃料貯蔵所、化学工場、または爆 破作業を行っている近くなど、危険な場所では携帯電話 の電源を切ってください。 携帯電話は機器設備と電波 干渉を起こすことがあります。

常に法律および各地域の規定、および取扱説明書 に従ってください。

## **新しい携帯電話を接続する**

- ✔ 携帯電話の Bluetooth® 機能が有効で、他の機器か ら探索可能な状態になっていること。
- ✔ PCM の Bluetooth® 機能が有効になっているこ と。

#### **1. PHONE ボタン電話を接続 – または –**

フッターの か (接続状態により異なる) で **電話**を選択してください。

- **2. 新しい電話を検索**を選択し、デバイス リストか ら携帯電話を選択してください。
	- **⇒ 6桁の Bluetooth® コードが生成され、PCM** と携帯電話に表示されます。
- **3.** PCM と携帯電話に表示された Bluetooth® コー ドを比較してください。
- **4.** コードが一致していれば、携帯電話の Bluetooth® コードを確定します。必要に応じて 外部 SIM カードの PIN を PCM に入力します。
- 電話の接続に成功すると、数字入力 (**キーパッ ド 黒 )が PCM に表示されます。**

## **携帯電話の接続 (Windows® および iOS® オペ レーティング システム)**

Windows® および iOS® オペレーティング システムを 搭載した携帯電話では、携帯電話から接続を開始するよ うお勧めします。

- **1.** 携帯電話の Bluetooth® メニューから利用可能な機 器を検索してください。 PHONE ボタンを押し て PCM を探索可能な状態にしてください。接続操 作にはディスプレイに**電話を接続**が表示される必要 があります。
- **2.** 利用可能な機器リストから PCM を選択してくださ い。PCM の Bluetooth® デバイス名を表示するに は、**PHONEボタン▶OPTボタン▶ PHONE 設定 ▶ Bluetooth ▶ Bluetooth 名** を選択します。

◈

#### (i) **インフォメーション**

- − 携帯電話の Bluetooth® サポート機能によっては、 電話帳や通話履歴、メッセージの内容にアクセス することができます。携帯電話が機能をサポート している場合には、車両を停車した後に通話を携 帯電話に転送し、車両の外で通話を継続すること もできます。
- − 対応している携帯電話の一覧は、ご利用の国のポ ルシェ ウェブサイトからご覧いただけます。**モデ**  $J\!\!\!L$  ▶ お客様の所有モデル (911 Carrera など) ▶ 取

**扱説明書のダウンロード▶ Bluetooth® 経由** 

#### **ボイス コントロールの呼び出し**

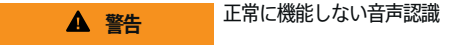

声はストレスの多い状況で変化することがあります。そ のため、特定の状況下では、電話接続の要求が認識でき ずに失敗したり、接続に時間を要したりする場合があり ます。

◈

- ▶ 緊急時はボイス コントロールを使用しないでくだ さい。
- ▶ タッチ ディスプレイを使用して緊急電話番号をダ イヤルしてください。

(i) **インフォメーション**

- − **サウンド**および**車**のメイン メニューはボイスコン トロールでは操作できません。
- − ボイス コントロールはすべてのシステム言語に対 応しているわけではありません。

 $\bigcirc$ 

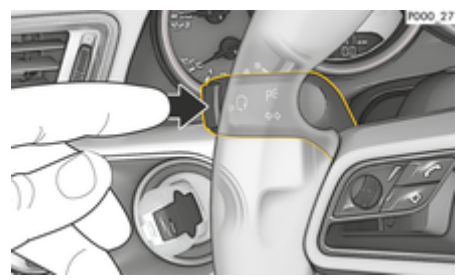

図. 6: レバーのボイス コントロール ボタン

#### **ボイス コントロールの起動**

- ✔ イグニッションが ON になっていること。
- ✔ 通話中でない。
- ✔ パーキング エイドが作動していないこと。
- 1. 操作レバーの ((C) ボタンを押してください。
	- **⇒ 起動音が鳴り、PCM にボイス コントロールの** アイコン Ca が表示されます。
- **2.** ボイス コマンドで発話してください。

### **ボイス コントロールの終了**

- ✔ ボイス コントロールが作動していること。
- ▶ 操作レバーの ((C) ボタンを押してください。 ■ 終了音が鳴ります。

#### **– または –**

ボイス コマンド **キャンセル** / **終了**を発話してくだ さい。

## **– または –**

PCM で任意のボタンを押してください。

## **ボイス コントロール ボタンのその他の機能**

操作レバーの ((C) ボタンからは、アプリに応じたさま ざまな機能を有効にできます。

- 短く押すと、PCM のボイス コントロールが作動し ます。
- 長押しすると、Siri 音声認識システムが起動しま す。
- ボイス コントロールの現在のアナウンスを終了し ます。
- アナウンスを次のパートにスキップします。
- 現在の会話を中止します。

**インフォメーション** G)

- − 会話中は、ナビゲーション案内および交通情報通 知が中断されます。
- − ボイス コントロールが有効のとき、リスト項目を ボイス コントロール、ロータリー プッシュ ボタ ン、またはタッチスクリーンによって選択するこ とができます。
- − 発話されたボイス コマンドを理解できない場合、 または意味を解釈できなかった場合、ボイス コン トロールは**もう一度お願いします**と応答しますの で、再度ボイス コマンドを繰り返してください。2 回目以降は PCM にヘルプが表示されます。
- − 選択したメニュー言語と設定されている国 (NAV **ボタン▶ 目的地入力メニュー**) によっては、目的地 入力時に目的地の綴りを指定する必要がありま す。

ボイス コントロールによる対話を円滑に行うために、 以下の点に注意してください:

- 通常通りの声量で、はっきりと分かりやすく発話 してください。
- 高速走行時は少し大きな声で発話してください。

♠

– 長い間をおかずにむらなくボイス コマンドを強調 してください。

- ボイス コントロールがアナウンスをしているとき は発話しないでください。
- ドア、ウィンドウ、スライディング ルーフなどを 閉じる際に発生する、混乱の原因となる雑音を減 らしてください。
- ハンズ フリー マイクはドライバー側に向いている ため、ボイス コマンドを発話するのはドライバー だけにしてください。

#### **メッセージの音声入力と読み上げ**

**メッセージの音声入力**サービスを使用すると、テキスト メッセージや E メールなどを音声入力したり、着信メ ッセージを PCM で再生したりすることができます。

- **√ 電話が PCM に接続されていること。**
- **√** ポルシェ コネクト サービスが My Porsche 内で有 効化されている。

▷ [3 ページの「登録および設定」の章を参照してく](#page-4-0) [ださい。](#page-4-0)

- ✔ 接続している携帯電話が機能に対応している。
- ✔ ボイス コントロールが作動していること。

#### **メッセージの音声入力**

- e 次のボイス コマンドを発話してください。**E メー ルを音声入力**
	- **または –**
	- **テキスト メッセージを音声入力**
	- 音声入力されたメッセージは、ユーザーが確 認できるよう PCM に表示されます。

#### **メッセージを読み上げる**

▶ 次のボイス コマンドを発話してください。 **(新規) E メールの読み上げ – または –**

#### **(新しい) テキスト メッセージを読み上げる**

■ メッセージが読み上げられます。

## <span id="page-15-0"></span>**リアルタイム交通情報**

**リアルタイム交通情報**サービスでは、現在の交通量がポ ルシェ コミュニケーション マネジメントシステム (PCM) のマップビューにカラー表示されます。

 $\bigoplus$ 

◈

 $\bigoplus$ 

## **交通情報の表示**

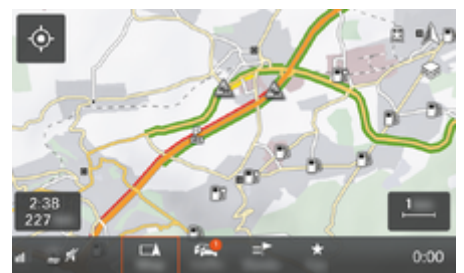

図. 7: マップビューに表示される交通状況

以下の交通量情報が表示されます。

- 緑線:渋滞情報なし
- オレンジの線:遅々として進まない状態
- 赤線:交通渋滞
- ✔ データ接続が確立されている。
- **√** ポルシェ コネクト サービスが My Porsche 内で有 効化されている。

▷ [3 ページの「登録および設定」の章を参照してく](#page-4-0) [ださい。](#page-4-0)

- 1. MAPボタン▶ きサイド メニューを選択して ください。
- **2. オンライン交通情報**を選択します。
	- アイコンは、機能が有効なときは赤色にな り、機能が無効なときは白色になります。

14

⊕

## <span id="page-16-0"></span>**My Porsche アプリ アプリのインストールおよび使用**

一部の国で利用可能なこのアプリは、携帯電話を車両に 接続するために使用できます (名前と機能の変更の可能 性あり)。 これにより、車両の情報を携帯電話経由で直 接読み取ることができ、アプリで設定した車両設定を選 択することができます。 加えて、故障時電話をアプリ で作動することができます (国別仕様による)。 たとえ ば、次の機能を使用できます。 走行可能距離、燃料の 残量、またはバッテリー ステータスなど、現在の車両 データを取得する、車両のロックおよびロック解除をリ モート操作する、エアコンまたはプレヒーターを作動お よび停止する、パーソナル POI (施設情報) を管理して 車両に送信する、カレンダーに入力されている目的地を 携帯電話から PCM に転送する。 さらにこのアプリを使 用して、製品機能やイベントなど、ポルシェ ブランド に関する現在の情報にアクセスできます。

アプリ機能が利用できるかどうかは、それぞれの車両モ デル、年式、車両機器、市場におけるその機能の可用性 によって異なります。

## **WiFi 経由でアプリを PCM に接続する**

このアプリを使用すれば、車両固有のデータや他の機能 にアクセスすることができます。 第三者による無断ア クセスからデータを保護することをお勧めします。 こ のアプリを使用すると、携帯電話ネットワーク経由でデ ータが送信されるため、ご利用のサービス プロバイダ ーから追加料金を請求される場合があります。

- ✔ アプリが携帯電話にインストールされている (Apple App Store または Google Play ストアから ダウンロード)。
- ✔ アプリが起動している。
- ✔ 携帯電話の WiFi が有効になっている。
- ✔ PCM の WiFi 機能が作動している。
- 1. **▲ ▶ デバイスをタップします**  $\sqcap$ <sup>®</sup> ▶ · · ▶ WiFi **設定** e **インターネット アクセスを有効にする**を タップします。
- **2. PCMの WiFi アクセス データを呼び出す: ▲▶ デバイスをタップします □ → 接続マネージャー ▶ PCM ホットスポットに接続。** 
	- PCM のデバイス名および WiFi パスワード が表示されます。
- **3.** デバイス WiFi 設定に表示された PCM WiFi アク セス データを入力するか、表示された QR コー ドを携帯電話でスキャンします。
	- **⇒ PCMのワイヤレス インターネット アクセ** スへの接続が確立されます。

車両とアプリ間の通信を無効にすることができます。

## **アプリ機能の使用**

アプリの各機能を最大限ご利用いただくには、以下の要 件を満たす必要があります。

- **√** アプリが PCM に接続されていること。
- ✔ プライベート モードが無効になっていること。
- ✔ リモート アクセス認証が PCM で許可されている こと。
- ✔ コネクト サービスまたはカー コネクト サービスが 有効になっていること。
- ✔ モバイル デバイスで認証が許可されていること。

#### **メニュー ナビゲーション**

アプリのメニュー ナビゲーションは、メニュー項目を 介して一元的に実行されます。

◈

- 車両
- マップ
- 検索
- アカウント

## **車両メニュー項目の機能**

**車両**メニュー項目には、装備仕様および国別仕様に応じ て以下の機能があります:

- 詳細の表示
- ロックする
- 補助ヒーター
- タイマー
- アラーム
- **▶ メイン メニュー (ホーム)の車両を選択します。**

#### **詳細の表示**

装備に応じて、以下の情報が表示されます:

- 走行距離
- 走行可能距離
- 燃料の残量
- オイルレベル
- サービスインターバル
- 予約の手配
- トリップ データ
- **▶ メイン メニュー (ホーム)の車両 ▶ 詳細を選択し** ます。

## **ロックする**

ドア、ウィンドウ、リヤ リッド、ボンネット、サンル ーフ、タンク キャップのロック状態を表示できます。 さらに、ドアとトランクをロックできます。

#### <span id="page-17-0"></span>**ロック状態の表示** ▲ 警告

車両が完全にロックされると、左上の車両シンボルの上 に緑色のチェックマークが表示されます。1 つまたは複 数のドアまたはフラップが開いている場合、左上の車両 ディスプレイの上のシンボルによって示されます。

- **1.** メイン メニュー (ホーム) の**車両**を選択します。
- **2.** 左上の車両シンボルを選択します。
	- 開いているドアとフラップが表示されま す。

#### **車両のロック / ロック解除**

- ✔ ポルシェ エントリー & ドライブ
- **√** 車両が停止しており、OFF になっている。
- ✔ 運転席ドアが完全に閉まっている。
- **√** セキュリティ コード Mv Porsche を割り当てま す。
- ▶[4 ページの「登録および有効化」の章を参照して](#page-5-0) [ください。](#page-5-0)
- **1.** メイン メニュー (ホーム) の**車両**を選択します。
- **2. 車両ディスプレイ下の ◇を選択します。**
- **3. 確定**を選択します。

#### **補助ヒーター**

#### **危険**

プレ ヒーターが作動すると、燃料が燃焼します。 これ により有害な排気ガスが生じ、車両の下側に放出されま す。

有毒な排気ガスの吸入

▶ 閉鎖された空間 (ガレージなど) ではプレヒーター を操作しないでください。

## 高温の排気ガス

プレヒーターの作動中に排出されるガスは非常に高温で す。

⊕

- ▶ 給油の前にプレ ヒーターを OFF にしてください。
- 高温の排気ガスを車体の下側から支障なく排出す ることができ、乾燥した草や枯れ葉といった燃え やすいものに触れる恐れのない場所に車両を駐車 してください。

プレヒーターは、エンジン停止中に車内を暖房したり、 フロント ガラスの曇りを取ったりするために使用でき ます。この機能を使うと、車両のプレヒーターをリモー ト コントロールで操作できます。

#### G) **インフォメーション**

プレヒーターは作動時間後に停止し、エンジンを再始動 するまでは利用できません。

アプリの各機能を最大限ご利用いただくには、以下の要 件を満たす必要があります。

- ✔ エンジン停止中であること。
- b 外気温度が約 20 ℃未満。
- ✔ 燃料の残量が十分である (燃料が少ないと作動しま せん)。
- **1.** メイン メニュー (ホーム) の**車両**を選択します。
- **2. 詳細 ▶機能 ▶補助ヒーター** を選択します。

#### **プレヒーター即時開始**

プレヒーターはすぐに始動および停止できます。

- **1.** メイン メニュー (ホーム) の**車両**を選択します。
- 2. 車両ディスプレイの下で III、安全に関する指示 を選択し、確認します。

◈

- **3. 開始**を選択します。
	- プレヒーターがすぐに始動し、アプリで設 定した標準温度になります。

タイマー制御式補助ヒーターに関する情報 ▷ 16 ペー ジの「タイマー」の章を参照してください。

### **タイマー**

この機能を使用して、タイマー制御式プレヒーターを管 理できます。車両は、設定時刻に設定温度に到達しよう とします。

アプリの各機能を最大限ご利用いただくには、以下の要 件を満たす必要があります。

- ✔ プライベート モードが無効になっていること。
- ✔ リモート アクセス認証が PCM で許可されてい る。
- ✔ 燃料の残量が十分である (燃料が少ないと作動しま せん)。

◈

**1.** メイン メニュー (ホーム) の**車両**を選択します。

**2. 詳細 ▶機能 ▶補助ヒーター ▶ タイマー** を選択 します。

▷ [4 ページの「登録および有効化」の章を参照してくだ](#page-5-0) [さい。](#page-5-0)

#### **タイマーを管理**

最大 3 つのタイマーを設定し、保存できます。作動可 能なタイマーは 1 つのみです。車室内は最後に設定さ れた車両温度に暖房されます。PCM で希望する車両温 度を設定します。

- **1.** メイン メニュー (ホーム) の**車両**を選択します。
- **2. 詳細** e **機能** e **補助ヒーター** e **タイマー** を選択 します。
- **3.** 希望するタイマーを選択します。
- **4.** 日付 / 期間と時刻を編集します。
- **5. 終了**を選択します。
- **6. タイマーを車両に送信する**を選択します。
	- 設定が保存され、タイマーが車両に送信さ れます

#### **タイマーの作動 / 停止**

設定したタイマーを作動 / 停止することができます。タ イマーが作動すると、プログラムされた時間まで車両の 空調が行われます。

- タイマーが作動 / 停止中
- **1.** メイン メニュー (ホーム) の**車両**を選択します。
- 2. 詳細 ▶機能 ▶補助ヒーター ▶ タイマー を選択 します。
- **3.** スライダーを使用して、希望するタイマーを作 動 / 停止させます。
- **4. タイマーを車両に送信する**を選択します。 ● タイマーが作動 / 停止し、車両に送信され ます。

### **アラーム**

**スピードアラーム**

この機能では、最高速度を設定できます。設定した速度 を超えると、車両位置を示すプッシュ通知が表示されま す。

- 作動したアラームの履歴を表示できます。
- ✔ スピードアラーム作動中。
- ✔ スマートフォンのプッシュ通知が許可された状 態。
- ✔ プライベート モードが無効になっていること。
- ✔ リモート アクセス認証が付与されています
- **1.** メイン メニュー (ホーム) の**車両**を選択します。
- **2. 詳細 ▶機能 ▶ アラーム ▶ スピード** を選択しま す。

#### **スピードアラームの管理**

最大 4 つのスピードアラームを設定し、保存すること ができます。複数のスピードアラームを同時に作動させ ることができます。

- ✔ プライベート モードが無効になっていること。
- ✔ リモート アクセス認証が付与されています。
- **1.** メイン メニュー (ホーム) の**車両**を選択します。
- **2. 詳細 ▶機能 ▶ アラーム ▶ スピード** を選択しま す。
- 3. +アラームを追加を選択します。
- **4.** スライダーで速度を設定します。
- **5. 保存**を選択してください。

#### **スピードアラームの作動 / 停止**

設定したアラームを作動 / 停止することができます。

- ✔ スピードアラーム作動 / 停止中。
- ✔ スマートフォンのプッシュ通知が許可された状 態。
- ✔ プライベート モードが無効になっていること。
- ✔ リモート アクセス認証が付与されています。
- **1.** メイン メニュー (ホーム) の**車両**を選択します。
- **2. 詳細 ▶機能 ▶ アラーム ▶ スピード** を選択しま す。
- **3.** スライダーで希望のアラームを作動させるか停止 します。

◈

#### **ロケーションアラーム**

この機能ではエリア (都市、地区など) を設定できま す。設定に応じて、車両がエリアから出たりエリア内に 入ったりすると、プッシュ通知が表示されます。さらに 車両位置と時刻も表示されます。

作動したアラームの履歴を表示できます。

- ✔ ロケーションアラーム作動中。
- ✔ スマートフォンのプッシュ通知が許可された状 態。
- ✔ プライベート モードが無効になっていること。
- ✔ リモート アクセス認証が付与されています。
- **1.** メイン メニュー (ホーム) の**車両**を選択します。
- **2. 詳細 ▶機能 ▶ アラーム ▶ ロケーション を選択** します。

#### **ロケーションアラームの管理**

最大 4 つのロケーションアラームを設定し、保存する ことができます。複数のロケーションアラームを同時に 作動させることができます。

- ✔ プライベート モードが無効になっていること。
- ✔ リモート アクセス認証が付与されています。
- **1.** メイン メニュー (ホーム) の**車両**を選択します。
- **2. 詳細 ▶機能 ▶ アラーム ▶ ロケーション を選択** します。
- 3. +アラームを追加を選択します。
- **4.** 現在位置と半径を設定します。
- **5.** 名称を入力します。
- **6. 保存**を選択してください。

## **ロケーションアラームの作動 / 停止**

設定したアラームを作動 / 停止することができます。

- <span id="page-19-0"></span>✔ ロケーションアラーム作動 / 停止中。
- ✔ スマートフォンのプッシュ通知が許可された状 態。
- ✔ プライベート モードが無効になっていること。
- ✔ リモート アクセス認証が付与されています。
- **1.** メイン メニュー (ホーム) の**車両**を選択します。
- 2. 詳細 ▶機能 ▶ アラーム ▶ ロケーション を選択 します。
- **3.** スライダーで希望のアラームを作動させるか停止 します。

## **お気に入りの同期 (WiFi 経由)**

目的地をお気に入りとしてアプリに保存できます。スマ ートフォンが車両の WiFi ホットスポットに接続され次 第、目的地が同期化され、PCM に表示されます。

- **√** スマートフォンが車両の WiFi ホットスポットに接 続された状態。
- **1.** メイン メニュー (ホーム) の**車両**を選択します。
- 2. 詳細 ▶機能 ▶ PCM サービス ▶ 登録目的地 を 選択します。
- **3.** スライダーで「登録目的地」を有効にします。
	- **アプリに保存された目的地が PCM に表示さ** れます。

## **予約の手配**

この機能を使用すると、アプリからポルシェ正規販売店 に予約を入れることができます (メンテナンスなど)。

- ✔ プライベート モードが無効になっていること。
- ✔ GPS / 位置情報が携帯電話で有効になっていま す。
- **1.** メイン メニュー (ホーム) の**車両**を選択します。
- 2. 詳細 ▶ 予約の手配 を選択します。
- **3.** 現在の積算距離を入力し、確定します。
- **4.** ご希望のポルシェ正規販売店を選択し、確定しま す。
- **5.** ご希望のサービスを選択し、確定します。
- **6.** ご希望のオプション (代車など) を選択し、確定 します。
- **7.** ご希望の予定を選択し、確定します。 **– または –**
	- **次の予約に空きがある日に移動**を選択します。
- **8.** 概要に記載されている予約の詳細を確認し、デ ータ転送に同意します。
- **9. 予約リクエストの送信**を選択します。
- **10.** オプション:**予約をカレンダーに追加**を選択しま す。

## **マップ メニュー項目の機能**

**マップ**メニュー項目からは、以下のナビゲーション機能 を利用できます。

◈

- ディスプレイ位置
- 車両へ案内
- 目的地を検索
- 目的地をお気に入りとして保存する
- 目的地を車両に送信
- ルートの計画

## **ディスプレイ位置**

車両と携帯電話の位置を地図に表示することができま す。

- ✔ GPS / 位置情報が携帯電話で有効になっていま す。
- **1.** ツールバーの**マップ**を選択します。
- 2. **の**をタップすると、携帯電話の位置が表示され ます。 **– または –**

車両位置を表示するには、車両ディスプレイをタ ップします。

#### **車両へ案内**

この機能は、現在の携帯電話の位置から車両へのナビゲ ーションを行います。

◈

- ✔ ナビゲーション アプリがインストールされている こと (Google マップや Apple マップなど)。
- ✔ GPS / 位置情報が携帯電話で有効になっていま す。
- **1.** ツールバーの**マップ**を選択します。
- 2. 車両へ案内 ▶ ナビゲーション アプリで開く を選 択します。
- **3.** ナビゲーション アプリで車両へのナビゲーショ ンを開始します。

#### **目的地を検索**

この機能では、住所を検索して車両に送信するなどが可 能です。

- **1.** ツールバーの**マップ**を選択します。
- **2.** を選択します。
- <span id="page-20-0"></span>**3.** 検索バーにナビゲーション目的地を入力します。
- **4. 検索**を選択します。 **– または –** リストから検索候補をタップして選択します。

### **目的地をお気に入りとして保存する**

この機能は、目的地をお気に入りとして保存するために 使用できます。

- **1.** ツールバーの**マップ**を選択します。
- **2.** を選択します。
- **3.** 検索バーにナビゲーション目的地を入力します。
- **4. 検索**を選択します。 **– または –** リストから検索候補をタップして選択します。
- **5. ☆ を選択します。**

#### **目的地を車両に送信**

この機能では、住所を検索して車両に送信するなどが可 能です。

- **1.** ツールバーの**マップ**を選択します。
- **2.** を選択します。
- **3.** 検索バーにナビゲーション目的地を入力します。
- **4. 検索**を選択します。 **– または –**

リストから検索候補をタップして選択します。

**5. 目的地を車両に送信する**を選択します。

#### **ルートの計画**

この機能では、現在の車両位置から特定の目的地までの ルートを計画し、車両に送信することができます。

- ✔ プライベート モードが無効になっていること。
- **1.** ツールバーの**マップ**を選択します。
- **2.** を選択します。
- **3.** 検索バーにナビゲーション目的地を入力します。
- **4. 検索**を選択します。 **– または –**
- リストから検索候補をタップして選択します。
- **5. ◆ を選択すると、ルートが表示されます。**
- **6. 目的地を車両に送信する**を選択します。 **– または –** オプション:ルートを編集するには を選択し てください。
- **7. 経由地を追加**を選択します。 **– または – グルートを編集を選択します。**
- **8. 目的地を車両に送信**を選択します。

## **検索 メニュー項目の機能**

**検索** メニュー項目には、ポルシェ ブランドに関する情 報とニュースが含まれています。

トピックをタップすると、ビデオや画像など の追加コ ンテンツを含む詳細な説明が表示されます。ウェブサイ トを通して詳細情報が提供される場合もあります。

#### **アカウント メニュー項目の機能**

**アカウント** メニュー項目ではさまざまな設定ができま す。

◈

- マイプロフィール
- メッセージ
- 問い合わせとヘルプ
- 設定
	- マイガレージ
- プライバシーポリシー
- インプリント
- 法的
- ライセンス権
- ログアウト

#### **マイプロフィール**

Porsche ID データを表示できます。プロフィール デー タまたはパスワードの変更は、My Porsche ポータルへ のリンクを介して行うことができます。 メニュー項目の**マイ プロフィール**には、以下のエリア が含まれます。

- **個人データ**:名前、住所、電話番号、パスワードな ど、Porsche ID アカウントの個人情報を表示しま す。
- **お支払いとご注文内容**:保存されているお支払い方 法と発注内容を表示します。

#### **マイ プロフィールの表示**

**► メイン メニュー (ホーム) でアカウント ▶ マイ プロフィール**を選択します。

#### **お支払いとご注文内容を表示**

- **1.** メイン メニュー (ホーム) で**アカウント** e **マイ プロフィール**を選択します。
- **2. お支払いとご注文内容**までスワイプ ダウンして ください。

#### **メッセージ**

My Porsche ポータルからのメッセージを表示できま す。さらに、新しいメッセージを受信するとすぐにプッ シュ通知が表示されます。

<span id="page-21-0"></span>**▶ ツールバーでアカウント ▶ メッセージを選択し** ます。

### **問い合わせとヘルプ**

お住まいの国やご利用の装備によっては、盗難に遭った り故障が発生した場合は以下の連絡先が表示されます。

- 盗難を通報する
- 軽修理
- **▶ メイン メニュー (ホーム) でアカウント▶問い合 わせとヘルプ**を選択します。

#### **盗難を通報する**

盗難通報機能では、ポルシェ セキュリティ オペレーテ ィング センター (SOC) に盗難を通報することができま す。

✔ ポルシェ車両追跡システム (プラス) 契約が有効に なっていること。

#### **– または –**

カー セキュリティ パッケージが有効になっている こと。

- **1.** メイン メニュー (ホーム) でアカウント▶問い合 **わせとヘルプ**を選択します。
- **2. 盗難を通報**を選択します。
- **3.** 通話を開始します。

#### **軽修理**

故障発生時、車両データをポルシェ アシスタンスに転 送することができます。

- ✔ プライベート モードが無効になっていること。
- **1.** メイン メニュー (ホーム) でアカウント▶問い合 **わせとヘルプ**を選択します。
- **2. 軽修理**を選択します。

**3. ポルシェ アシスタンスに電話**を選択します。

◈

**4.** 通話を開始します。

#### **設定**

以下を設定できます。

- 単位
	- 単位のシステム
	- 電力消費
	- 燃料消費量
	- タイヤ圧力
	- 温度
	- プライバシー
	- アプリ分析の同意宣言を有効 / 無効にしま す。
	- 製品改善の同意宣言を有効 / 無効にします。
- **▶ メイン メニュー (ホーム) でアカウント ▶ 設定を** 選択します。

#### **マイガレージ**

以下の情報を表示または編集できます。

- すべての車両の概要。
- 車両を追加します。
- 車両カラーが車両ディスプレイに表示されます。
- さまざまな視点からの車両ビュー。
- ペアリング コード
- 車両識別番号 (VIN)
- モデル名 モデル名称は、アプリおよび My Porsche ポータル で変更できます。

◈

**1.** メイン メニュー (ホーム) で**アカウント** e **マイ ガレージ**を選択します。

◈

**2.** 車両を選択します。

**サービスの概要**

## <span id="page-22-0"></span>**メッセージ**

**メッセージ**サービスを使用すると、選択したニュース フィード (ニュース チャンネル) を ポルシェ コミュニケ ーション マネジメントシステム (PCM) に表示すること ができます。ボイス コントロール機能を使うと、PCM によるメッセージの読み上げが可能です。

#### **My Porsche のメッセージ設定**

デフォルトでは 5 つのニュース フィード チャンネルが PCM にプリセットされています。その他のニュース フ ィードは My Porsche から個別に追加可能です。

- **1.** My Porsche を呼び出します。 (ポルシェ ウェブサイトの左上に表示されます が、国により異なります。)
- **2.** お客様の個人アクセス データ (ポルシェ ID およ びパスワード) を使ってログインします。
- 3. サービスの管理 ► メッセージ ► メッセージの設 **定**
- **4.** 希望のオプションを選択してください。
- 新規 (+) : 新しいニュース フィードをリストに追加 する場合。
- **検索** :ニュース リストで個々のニュース フィー ドを検索する場合。
- **削除** :リストから個々のニュース フィードを削 除する場合。
- **鉛筆マーク** :追加済みのニュース フィードを編 集する場合。

#### **新しいニュース フィードの追加**

- **1. 新規** を選択します。
- **2.** 入力フィールドにメッセージ ポータルの URL を 入力してください。
	- 滴切なニュース フィードの提案リストが表 示されます。
- **3.** ニュース フィードの設定 (ニュース フィードの 説明の入力) を継続し、その後 **[保存]** を選択しま す。

#### **PCM 内でメッセージを操作**

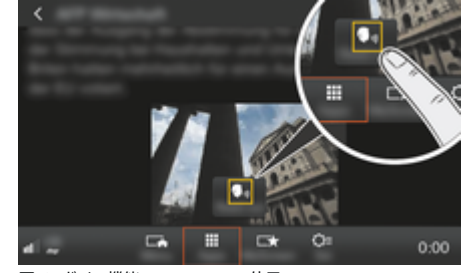

- 図. 8: ボイス機能のニュースでの使用
- ✔ データ接続が確立されている。
- ✔ My Porsche でポルシェ コネクト サービスが有効 になっていること。
- ✔ PCM にペアリング コードが入力されていること。 ▶ [3 ページの「登録および設定」の章を参照してく](#page-4-0) [ださい。](#page-4-0)
- 1. ボタン**HOME▶ アプリ !!!**
- 2. ニュース | で、希望のニュース チャンネルとニ ュース記事をリストから選択してください。

◈

**● PCM にニュース テキストが表示されます。** 

3. 読み上げ● <sub>』</sub>を選択すると、ボイス機能を使用し てテキストが読み上げられます。

⊕

## <span id="page-23-0"></span>**オンライン地図アップデート**

**オンライン地図アップデート** サービスでは、ナビゲー ション システムの地図をインターネットで更新するこ とができます。

 $\bigoplus$ 

◈

◈

## **ナビゲーション システムの地図をアップデー トする**

- ✔ データ接続が確立されている。
- ✔ My Porsche でポルシェ コネクト サービスが有効 になっていること。 ▶ [3 ページの「登録および設定」の章を参照してく](#page-4-0) [ださい。](#page-4-0)
- 1. NAV ボタン ▶ OPT ボタン▶ NAV 設定
- **2.** ナビゲーションデータベース アップデート▶オ **ンライン アップデート**を選択してください。
- **3.** ダウンロード パッケージを選択します。最新の ナビゲーション マップが利用可能であれば、希 望のエリアを選択します。
- **4. 開始** を選択してアップデートを開始してくだ さい。

(i) **インフォメーション**

更新ごとに最大 3 つの地域を更新できます。追加の地 域が必要な場合、ポルシェ正規販売店にお問い合わせく ださい。

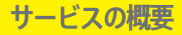

## <span id="page-24-0"></span>**オンライン検索**

**オンライン検索**サービスでは、インターネットで目的地 (目的地にあるレストランやショッピング施設など) を検 索できます。名前や住所に加えて、電話番号や営業時間 などの追加情報も 検索結果として表示されます。

 $\bigcirc$ 

◈

## **施設情報をインターネットで検索する**

- ✔ データ接続が確立されている。
- ✔ My Porsche でポルシェ コネクト サービスが有効 になっていること。

▶ [3 ページの「登録および設定」の章を参照してく](#page-4-0) [ださい。](#page-4-0)

**1. NAV ボタン▶ オンライン検索** 

⊕

- **2.** 検索する語句を入力してください (例:市、町 名、名前)。
- **3.** 候補のリストから希望の項目を選択してくださ い。
- **4. 開始** を選択し、選択した目的地までのルート 案内を開始します。

 $\bigcirc$ 

## <span id="page-25-0"></span>**駐車場**

**駐車場**サービスを利用すると、目的地周辺などの空車の ある駐車場がポルシェ コミュニケーション マネジメン トシステム (PCM) に表示されます。

## **駐車場を表示する**

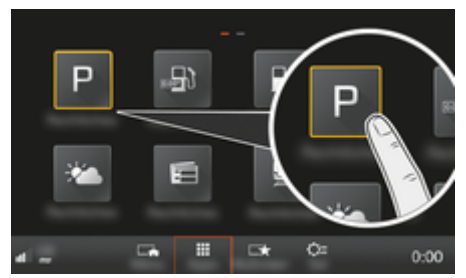

#### 図. 9: 駐車場を表示する

- ✔ データ接続が確立されている。
- ✔ My Porsche でポルシェ コネクト サービスが有効 になっていること。 ▶ [3 ページの「登録および設定」の章を参照してく](#page-4-0) [ださい。](#page-4-0)

#### 1. ボタンHOME▶ アプリ :::

- **2. 駐車場** を選択します。
- **3.** 希望のオプションを選択してください。
- **検索**:特定の駐車場を検索します。
- **付近**:車両の現在地周辺の駐車場を表示します。
- **目的地周辺**:ルート案内が作動している場合、目的 地周辺の駐車場を表示します。
- **経由地周辺**:ルート案内が作動している場合、目的 地周辺の駐車場を表示します。
- **他のエリア**:希望のエリアにある駐車場を表示しま す。
- **1.** 駐車場を選択します。
	- 雷話番号などの 営業時間などの情報が表示 されます。

 $\bigoplus$ 

2. 保存 → を選択して駐車場をお気に入りに保存 するか、**開始** を選択して駐車場までのルート 案内を開始します。

#### **設定の変更**

並べ替え条件 などのさまざまな設定を選択できます。

**1. HOME ボタン▶ アプリ ... ▶ OPT ボタン** 

◈

◈

**2.** 希望の設定を選択してください。

⊕

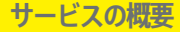

## <span id="page-26-0"></span>**ポルシェ トラック プレシジョン アプ リ**

名前と機能は変更される可能性があります。

一部の国で利用可能なアプリを使用して、無線 LAN (WiFi) 経由で車両に接続できます。このアプリによ り、携帯電話上で走行データの表示、保存、分析ができ ます。アプリをご利用いただくために必ずしも SIM カ ード / データ接続が必要なわけではありません。

PCM で WiFi 接続を確立するための情報については **▷ [P. 6](#page-7-0) または別冊の取扱説明書に従ってください。** 

アプリのインストールや機能に関する詳細情報は直接ア プリをご確認いただくか、

g www.porsche.com

またはポルシェ正規販売店からお求めいただけます。

**危険**

速度の出し過ぎや危険な操作により、車両のコントロー ルが失われる恐れがあります。

車両コントロールの喪失

 $\bigoplus$ 

◈

- ▶ 路面、天候、周囲の交通状況とドライビング スキ ルに適したスタイルで走行してください。
- ▶ アプリはサーキット走行するときにのみ使用して ください。公道では使用しないでください。

#### (i) **インフォメーション**

アプリを使うと車両固有データにアクセスできるため、 第三者による無断アクセスからデータを保護することを お勧めします。

## <span id="page-27-0"></span>**サテライトマップ**

**サテライト マップ** サービスでは、拡大マップを表示で きます。**サテライト マップ**では、建物や路面状況の衛 星データを空気遠近法の視点で表示します。

◈

♠

 $\bigcirc$ 

## **サテライト マップの起動**

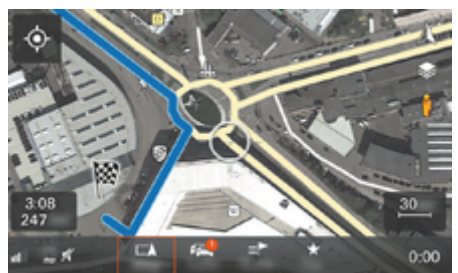

#### 図. 10: サテライトマップ

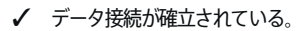

- **√** ポルシェ コネクト サービスが My Porsche 内で有 効化されている。 ▷ [3 ページの「登録および設定」の章を参照してく](#page-4-0)
	- [ださい。](#page-4-0)
- 1. MAPボタン▶ きサイド メニューを選択して ください。
- **2. サテライト マップ**を ON にします。

## <span id="page-28-0"></span>**Twitter**

**Twitter** サービスを使用すると、現在地などの車両デー タをポルシェ コネクト ポータルのツイート テンプレー トと 組み合わせて送信することができます。ポルシェ コミュニケーション マネジメントシステム (PCM) で は、登録済みの Twitter アカウントからツイートを表示 できます。

## **My Porsche の Twitter 設定**

- **1.** My Porsche を開きます。 (ポルシェ ウェブサイトの左上に表示されます が、国により異なります。)
- **2.** お客様の個人アクセス データ (ポルシェ ID およ びパスワード) を使ってログインします。
- **3. サービスの管理 ▶ Twitter ▶ Twitter の設定**
- **4. 車両を Twitter に接続**します (My Porsche でお 使いの Twitter アカウントにログイン)。
- **5.** 希望のオプションを選択してください。
- **新規** :新しいツイートを投稿します。
- **検索** :リスト内の個々のツイートを検索しま す。
- **削除**(a):個々のツイートをリストから削除しま す。
- **鉛筆マーク** :すでに作成したツイートを編集し ます。

#### **Twitter の新しいステータス アップデートを追加する**

- **1. 新規** を選択します。
- **2.** ツイートを作成し、事前に設定した車両データ (目的地、到着時刻など) を追加します。
- **3. 保存**を選択してください。

#### **PCM 内で Twitter を操作**

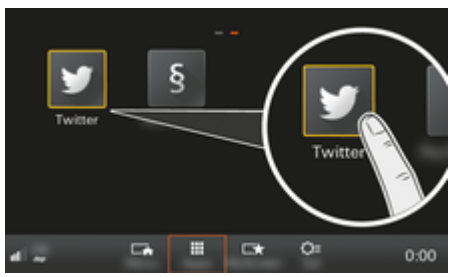

図. 11: Twitter の呼び出し

- ✔ データ接続が確立されている。
- ✔ My Porsche でポルシェ コネクト サービスが有効 になっていること。
- **√ PCM にペアリング コードが入力されていること。** ▶ [3 ページの「登録および設定」の章を参照してく](#page-4-0) [ださい。](#page-4-0)
- 1. HOME ボタンを押してください。
- **2. アプリ ... ▶ Twitter ●を選択します。**
- **3.** 希望のオプションを選択してください。
- **ホーム**:Twitter の最新のツイート。
- **自分のツイート**:設定済みのツイート。 ▶ 27 ページの「My Porsche の Twitter 設定」の 章を参照してください。
- **トレンド**:人気のハッシュタグ。

#### **ツイートの読み上げ**

ボイス コントロールを使用すると、PCM で最新のツイ ートを読み上げることができます。

♠

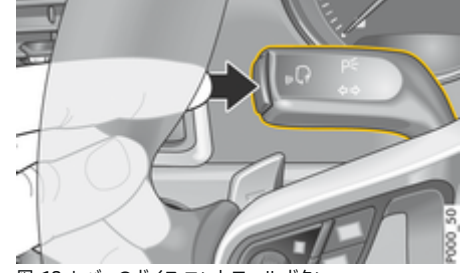

図. 12: レバーのボイス コントロール ボタン

#### **ボイス コントロールの起動およびツイートの読み上 げ**

- ✔ イグニッションが ON になっていること。
- √ 通話中でない。
- ✔ パーキング エイドが作動していないこと。
- ✔ Twitter のステータス アップデートが選択されてい る。
- 1. 操作レバーの WG ボタンを軽く押してください。 起動音が鳴り、PCM にボイス コントロールのアイ コン い。が表示されます。
- **2.** 次のボイス コマンドを発話してください。**ツイー トの読み上げ**。
	- 選択したツイートが読み上げられます。

## <span id="page-29-0"></span>**天気**

**天気**サービスでは、目的地周辺などの天気情報をポルシ ェ コミュニケーション マネジメントシステム (PCM) に 表示できます。

### **天気の表示**

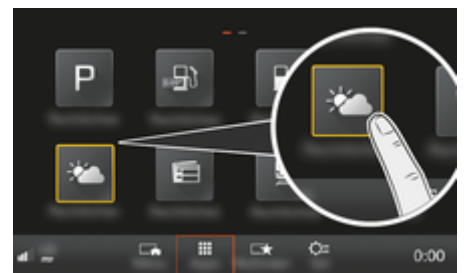

– **経由地周辺**:ルート案内が作動しており経由地が入 力されている場合、経由地周辺の天気情報を表示 します。

 $\bigoplus$ 

- **他のエリア**:希望のエリアの天気情報を表示しま す。
- ▶ 気象情報をさらに表示するには、次のページにス クロール (スワイプ) します。

#### **設定の変更**

様々な設定が選択できます。

**1. HOME ボタン▶ アプリ ... ▶ OPT ボタン** 

◈

◈

**2.** 希望の設定を選択してください。

図. 13: 天気の表示

⊕

[ださい。](#page-4-0)

- ✔ データ接続が確立されている。
- ✔ ポルシェ コネクト サービスが My Porsche 内で有 効化されている。 ▶ [3 ページの「登録および設定」の章を参照してく](#page-4-0)
- 1. ボタン**HOME▶ アプリ !!!**
- **2. 天気** を選択します。
- **3.** 希望のオプションを選択してください。
- **検索**:特定の天気情報を検索します。
- **付近**:車両の現在地周辺の天気情報を表示します。
- **目的地周辺**:ルート案内が作動している場合、目的 地周辺の天気情報を表示します。

28

## <span id="page-30-0"></span>**索引**

## **番号と記号**

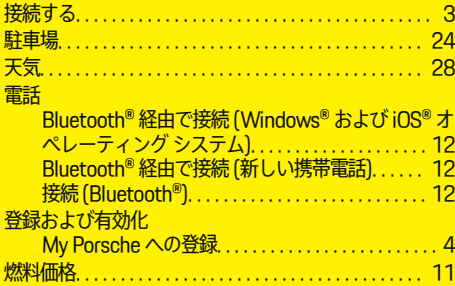

## **A**

◈

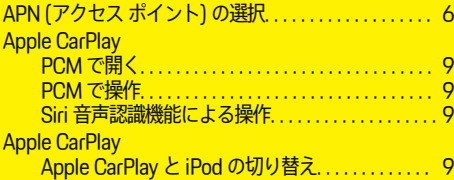

## **M**

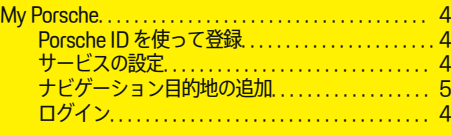

## **T**

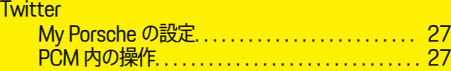

# ア<br><sup>アクププ</sup>

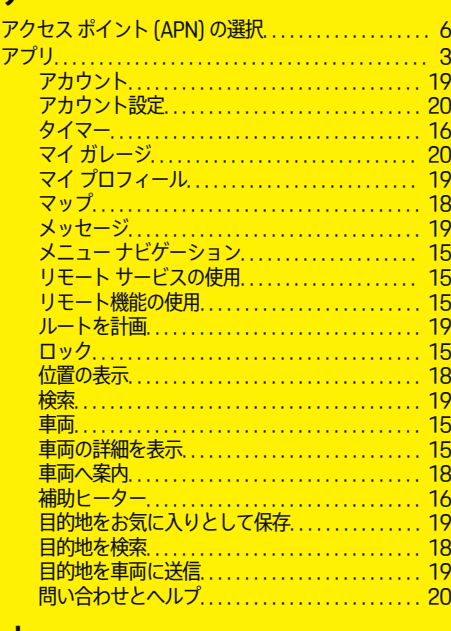

## オンライン検索. . . . . . . . . . . . . . . . . . . . . . . . . . . . . . . . . [23](#page-24-0) オンライン地図アップデート. . . . . . . . . . . . . . . . . . . . . [22](#page-23-0)

## **サ**

**オ**

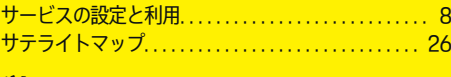

## **ッ**

ツイートの読み上げ (ボイスコントロール). . . . . . . . . [27](#page-28-0)

 $\bigoplus$ 

## **テ** デ

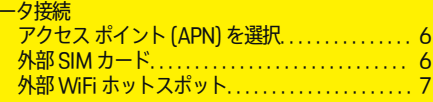

## **ホ**

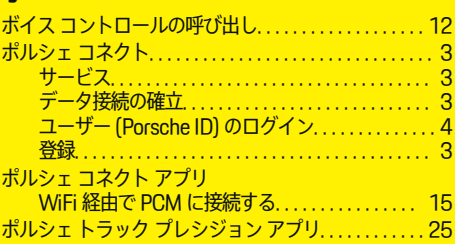

## **マ**

**リ**

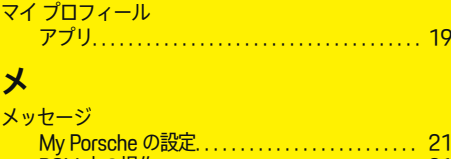

## PCM 内の操作. . . . . . . . . . . . . . . . . . . . . . . . . . . . . . [21](#page-22-0) 音声入力. . . . . . . . . . . . . . . . . . . . . . . . . . . . . . . . . . . [12](#page-13-0) 音声入力と読み上げ. . . . . . . . . . . . . . . . . . . . . . . . . [12](#page-13-0)

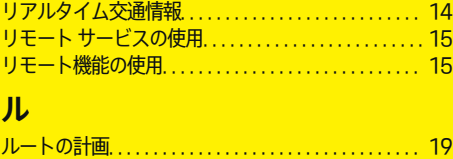